# 3DM-GX5-45 GNSS-Aided Inertial Navigation System (GNSS/INS)

The 3DM-GX5-45 is a high-performance, GNSS-Aided Inertial Navigation System (GNSS/INS) that combines micro inertial sensors and a high- sensitivity embedded Global Navigation Satellite System (GNSS) receiver for use in a wide range of industrial grade applications, such as unmanned vehicle navigation, robotic control, platform stabilization, motion tracking and analysis, vehicle health monitoring, and device aiming.

The 3DM-GX5 - 45 utilizes the strengths of integrated multi- axis gyroscopes , accelerometers, and magnetometers in combination with GNSS, temperature , and pressure readings to provide highly accurate position, velocity, attitude (including heading), and inertial measurements.

The 3DM-GX5-45 communicates through a serial connection and is monitored by a host computer. A detachable GNSS antenna is plugged into the sensor via a non-magnetic adapter cable and connector and positioned with unobstructed line of sight to the sky to obtain satellite links. Sensor measurements and computed outputs can be viewed and recorded with the LORD Sensing MIP Monitor software that is provided with system starter kits and is also available as a free download from the LORD Sensing website. Alternatively, users can write custom software with the open source data communication protocol. The data is timealigned and available by either polling or continuous stream.

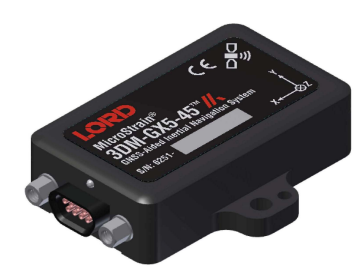

Figure 1 - 3DM-GX5-45 Sensor

The 3DM- GX5- 45 Inertial Sensor can be purchased by itself or with a Connectivity Kit.

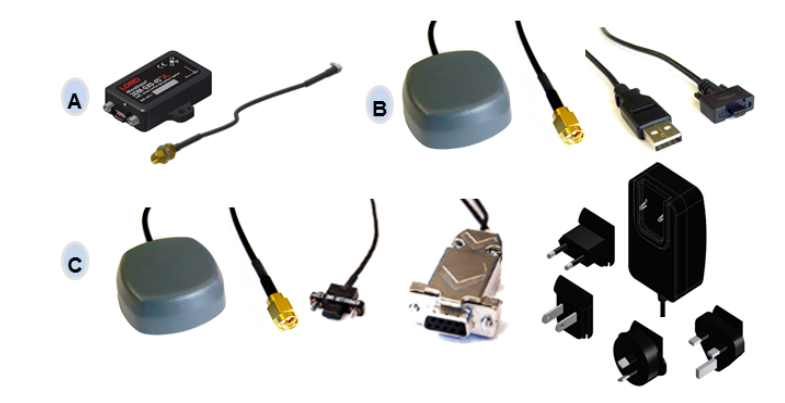

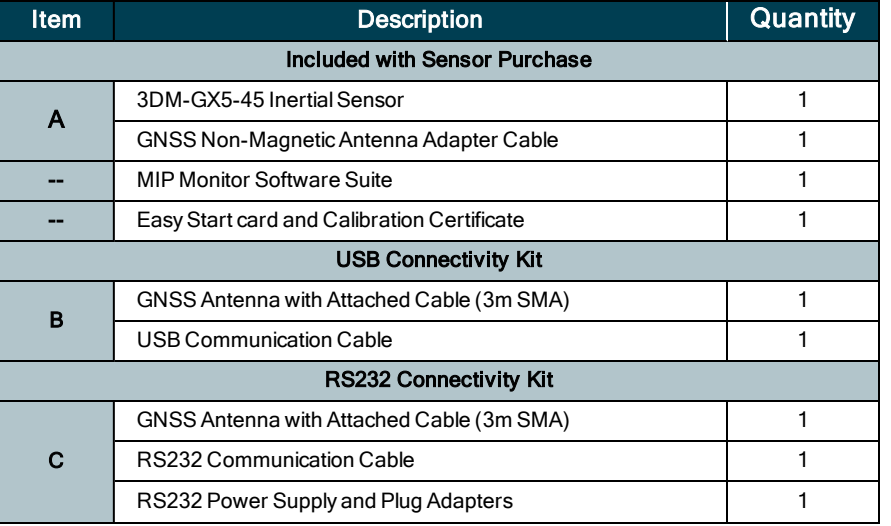

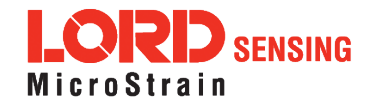

The 3DM-GX5-45 sensor interface includes a communications and power input connector and a GNSS antenna port. The sensor is installed using the mounting and alignment holes as needed.

The indicators on the 3DM-GX5-45 include a device status indicator and the device information label. Table 1 - Indicator [Behaviors](#page-1-0) describes the basic status indicator behavior. The device information label includes the sensor frame diagram (axis orientation), which will be critical during device installation.

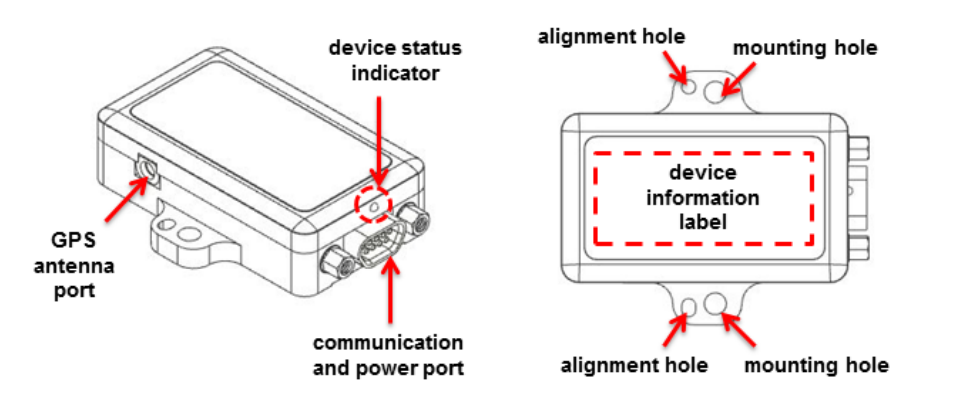

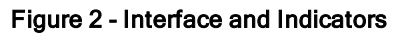

<span id="page-1-0"></span>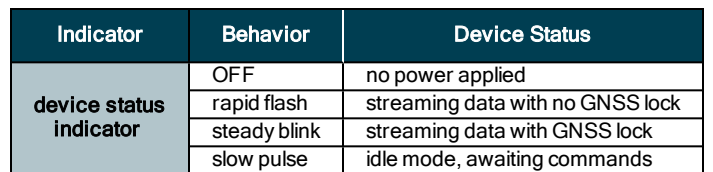

# Table 1 - Indicator Behaviors

# **NOTICE**

Do not put the 3DM-GX5-45 in

contact with or in close proximity to magnets. Magnets may disrupt operation and cause magnetization of internal components, which can affect magnetometer performance. If magnetization is suspected, use a degaussing tool to demagnetize.

#### 1. Install Software

- 1. Launch the MIP Monitor software installation menu at: <https://www.microstrain.com/software>.
- 2. Download and open the MIP Monitor zip file.
- 3. Run the setup.exe file, and follow the on- screen prompts to completion.
- 4. Download and open the Inertial Drivers zip folder to install the hardware drivers required for operating the sensor.
- 5. Run the msi file, and follow the on-screen prompts to completion.
- 6. If the sensor has internal magnetometers, download and open the Iron Calibration zip file to facilitate magnetometer field calibration.
- 7. Run the setup.exe file, and follow the on-screen prompts to completion. If prompted, reboot the computer when complete.

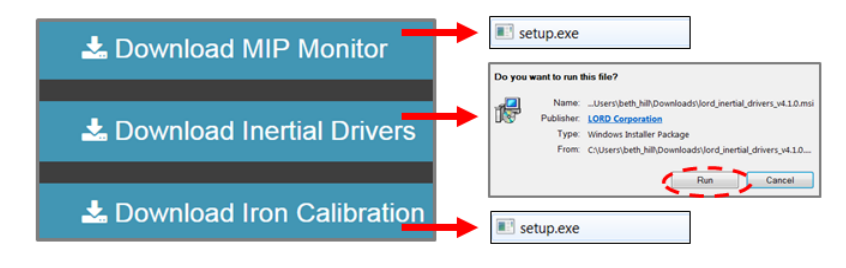

# Figure 3 - Software Installation Menu

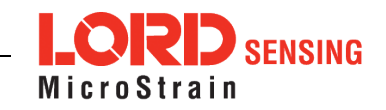

#### 2. Make System Connections

To acquire sensor data the following components are needed: 3DM-GX5 -45 sensor, communication cable, power cable (as applicable for RS232 communications), GNSS antenna, GNSS non-magnetic antenna adapter cable, and a host computer with LORD Sensing MIP Monitor installed.

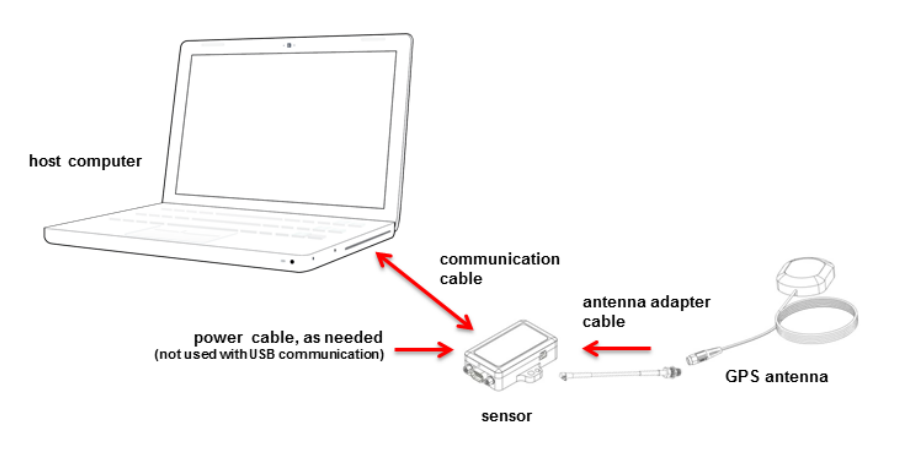

Figure 4 - System Connections

#### 3. Software Interface

The MIP Monitor software includes a main window with system information and menus, a device settings window, and several data monitoring windows.

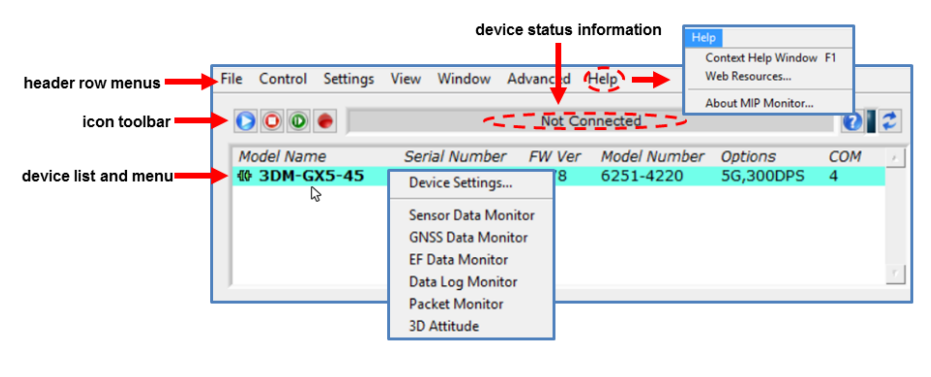

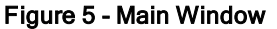

#### 4. Establish Sensor Communication

Once power has been applied to the sensor, it is functional. The sensor selects the appropriate serial communication (USB or RS232) on power-up based on which cable is connected. If the hardware drivers have been installed, communication can be established using the MIP Monitor software interface. GNSS lock is not required to establish sensor communication.

- 1. Verify the sensor device status indicator is on.
- 2. Open the MIP Monitor software.
- 3. The sensor should appear in the device list automatically when the software is running. The list includes the device information and communication port assignment. If the sensor is not automatically discovered, use the refresh button.

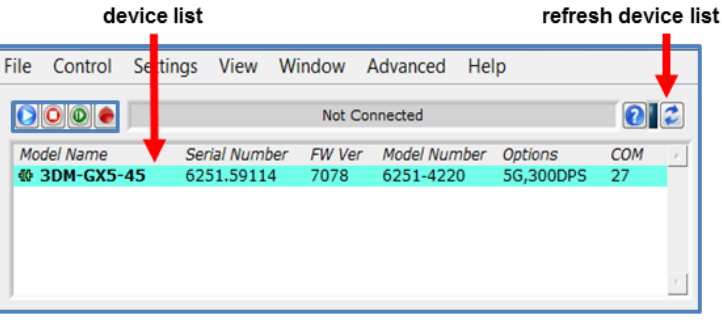

## Figure 6 - Sensor Communication

#### 5. Connect to GNSS Satellites

The GNSS antenna requires unobstructed line of sight with the sky to achieve communication with the GNSS satellites. Communication between the GNSS receiver and GNSS satellites is initiated when the 3DM-GX5-45 is first powered on. The receiver will continuously search for satellites until a link is established. When the link is established, the GNSS Monitor window in the MIP Monitor software will display the satellite and link statistics.

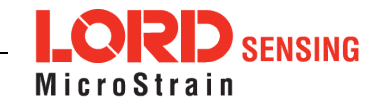

# 6. Select Sensor Settings

Device settings are stored in the sensor memory. Only the configuration options that are available for the type of sensor being used will be available in the configuration menus.

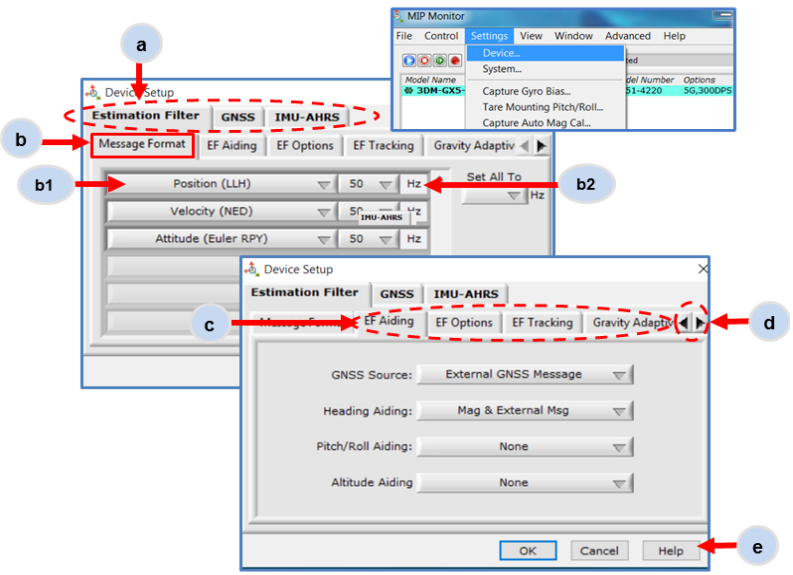

Figure 7 - Device Settings Menu

# 7. Save Sensor Configuration

Sensor settings are saved temporarily by selecting the OK button in the Device Setup window after configuration, but they are lost when the device is powered off. To save current settings so they are automatically restored the next time the device is powered on, select Settings > Save Current Settings.

## 8. Start Data Streaming and Recording

Throughout the MIP Monitor menus the same icons are used to control data streaming (sampling) and recording.

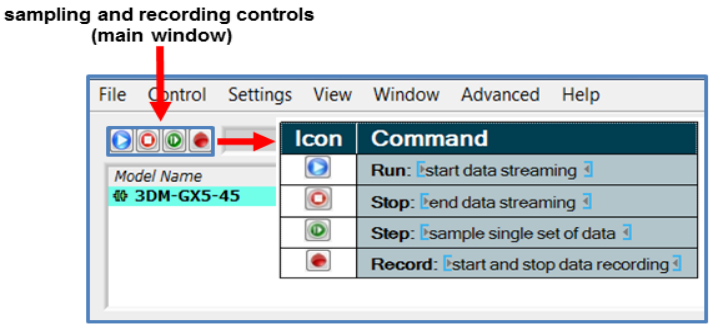

## Figure 8 - Sampling and Recording Controls

- 1. Right-click on the device in the MIP Monitor software main window, and select Sensor Data Monitoring.
- 2. Press the blue Start Streaming icon to start sampling.

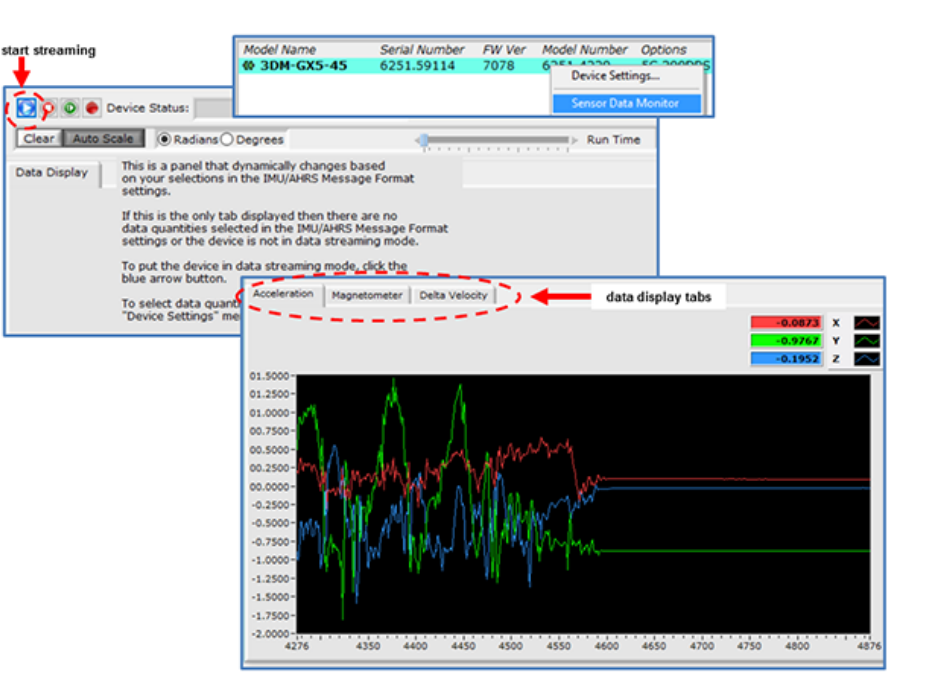

## Figure 9 - Data Streaming

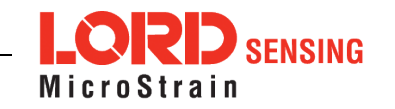

#### 9. View Recorded Data

Recorded data is stored in either Binary (.bin) or Comma Separated Values (.CSV) format, depending on what was selected at the initiation of data recording. The files can be found in the directory specified at that time or in the default directory on the host computer desktop.

CSV files can be viewed with Microsoft Excel, Quattro Pro, Open Office, or other CSV editors and spreadsheet programs.

Data recorded in Binary format requires a translation program utilizing the LORD Sensing MIP Data Communications Protocol to make it user-readable.

 $\mathbf{E}$  > This PC > Desktop

8 3DM-GX5-45 6251.59114 Data Log 1-16-2017 9.43.25 AM.csv 3DM-GX5-45 6251.59114 Data Log 1-16-2017 9.44.47 AM.bin

LORD Corporation MicroStrain® Sensing Systems 459 Hurricane Lane , Suite 102 Williston, VT 05495 USA

ph: 802-862-6629 [sensing\\_sales@LORD.com](mailto:sensing_sales@LORD.com?subject=Support inquiry from datasheet?subject=Support inquiry from datasheet) [sensing\\_support@LORD.com](mailto:sensing_support@LORD.com?subject=Sales inquiry from datasheet?subject=Sales inquiry from datasheet)

Copyright © 2016 LORD Corporation Document 8501-0067 Revision A Subject to change without notice. We will be a subject to change without notice.

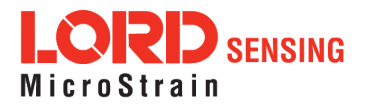